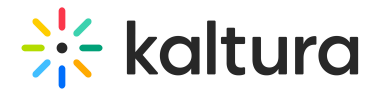

# Team tab

Last Modified on 06/06/2024 5:51 pm IDT

This article is designated for all users.

## About

The Team page allows account owners/admin to add team members, edit team member information, and delete team members.

The Team page is only available to account owners/admin.

### Add team members

You may add team members as fellow administrators to help manage webinars.

- 1. Click **Add member**. The Add member screen displays.
- 2. Enter email address, first, and last name of the new team member. These are all required fields.
- 3. Choose the type of team member this person will be Admin (which will give them full access and editing capabilities within the account and all webinars) or Event manager (which will give them full access and editing capabilities within the webinars they manage).
- 4. If you choose Event manager, an additional field displays Assign events.
- 5. Expand the pull-down menu to see all the available events/webinars, then click the boxes next to the webinars you would like this new team member to manage.
- 6. Once you are finished entering information and making your selections, click **Add member**. The new team member will receive an invitation via email to sign up for and join the webinar.

### Edit team member information

Once a team member is added, you can search for them and edit their information by clicking the three blue dots to the right of their name and choosing Edit.

The Edit team member screen displays. Make desired changes and click **Save.** You may also click **Cancel** to cancel the action.

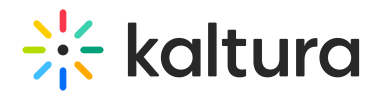

**Please note** - If you change the type of team member this person will be from Admin to Event Manager, this person will no longer have access to any webinar unless they are added as Event Manager to it.

#### Delete team member

Once a team member is added, you can search for them and delete them from the list by clicking the three blue dots to the right of their name and choosing Delete.

You are asked to confirm your action. Click **Delete** to confirm or **Cancel** to cancel the action.

[template("cat-subscribe")]